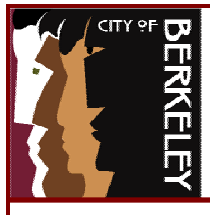

# **Outlook – Mailbox Size Reduction Strategies**

Outlook folders that count against a user's mailbox size limit include: **Calendar, Contacts, Deleted Items, Drafts, Inbox, Journal, Notes, Outbox, Sent Items, and Tasks.** Folders that do NOT count against a user's mailbox include all **Personal Folders**. Users are encouraged to **delete** old messages and messages with large attachments as a first step towards mailbox reduction. If there is a pressing need to retain old Email messages or messages with large attachments, then use Personal Folders as a means to reduce your mailbox size.

### **Determining the Size of your Mailbox:**  1) **Right click** on **Outlook Today** in the folder list or

**Outlook Bar and select Properties:** 

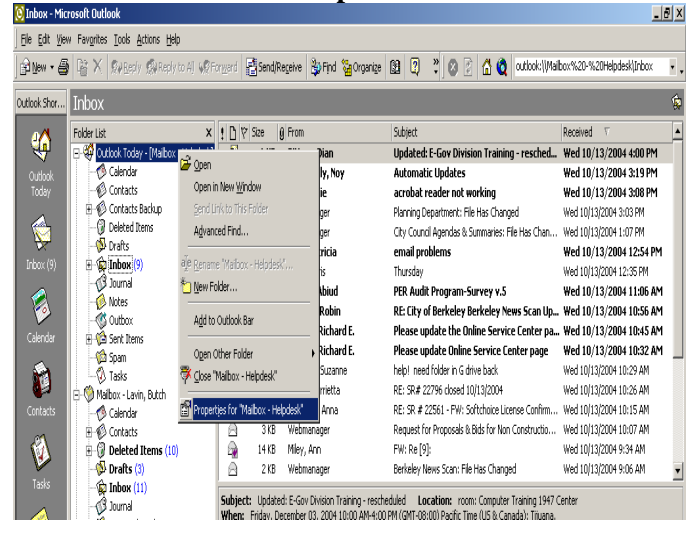

#### 2) Click the **Folder Size** button:

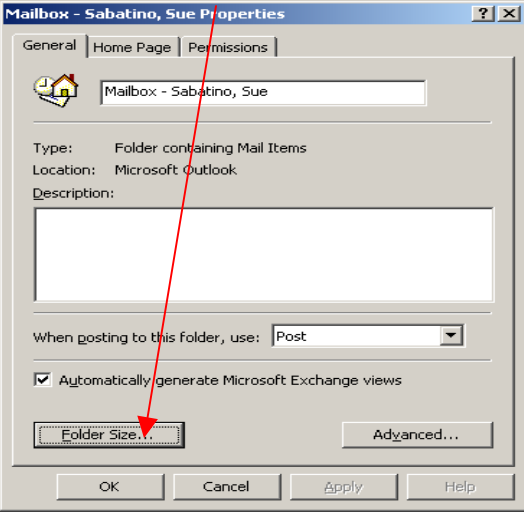

3) The Folder Size window will appear. This window shows the **Total Size (Folder + Subfolders)**, as well as the broken down sizes of each individual folder that counts against the overall mailbox size limit:

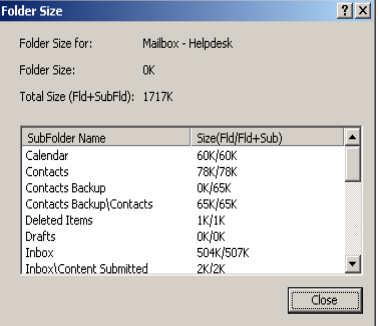

Mailbox reduction steps should be performed in the following order:

- 1. **Delete** old messages and messages with large attachments from your **Inbox** and **Sent Items.**
- 2. Empty your **Deleted Items** folder.
- 3. Move messages to your **Personal Folders.**

Note: Although your Personal Folders do not count against your mailbox limit, there **is** a **1.8 GB limit** on the size of your Personal Folders file. Items in your Personal Folders are saved in a file named **mailbox.pst** located on your **I:\drive**.

To view the size of your Personal Folders file, within Windows Explorer, go to your **I:\drive** and look at the file size of the **mailbox.pst** file. The size should not **exceed 1887437 KB:**<br>**E** ssabatino\$ on 'File Data Services At Civic Center (Is-civic2)' (I:)

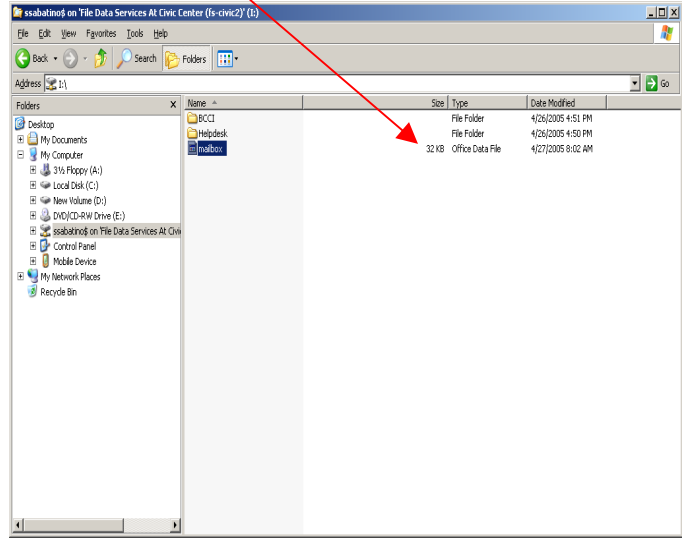

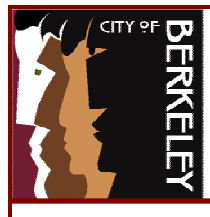

# **Outlook – Mailbox Size Reduction Strategies**

## **Identifying Attachment Size:**

1) To identify if a message contains a large attachment, display the size of each message in the Inbox window by right clicking on one of the column headers (i.e., From, Subject, etc), in the Inbox and selecting **Field Chooser**.

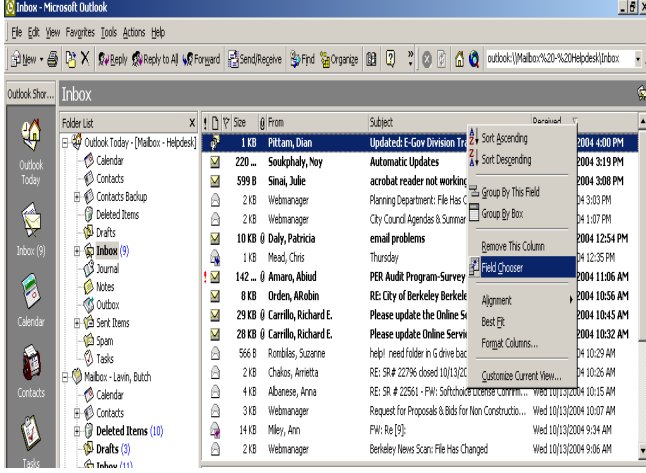

2) From the Field Chooser window, scroll down to the **Size** field, then click and drag the Size field into the Inbox area. The two **red arrows** indicate between which two existing columns the size field will be placed. A common place to put the size field is between the Subject and Received fields:

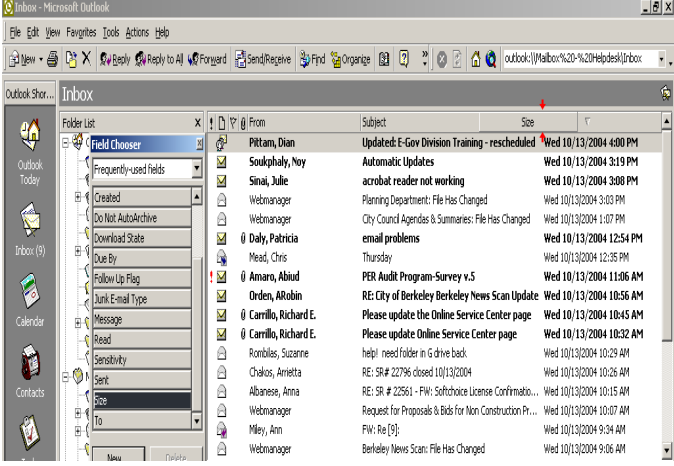

3) By clicking on the **Size** field, you will be able to sort messages by size, and identify which Inbox messages have the largest attachments:

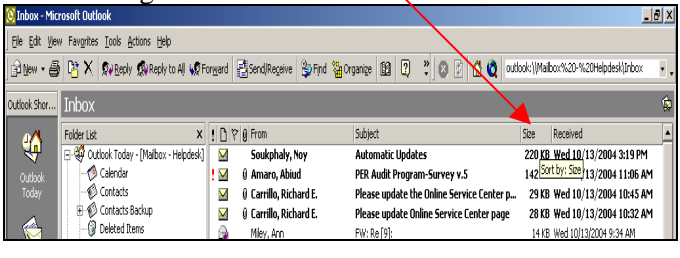

### **Moving messages to Personal Folders:**

1) To move messages to your Personal Folders, you can highlight messages and drag and drop them. Another way to move them is to highlight them, right mouse

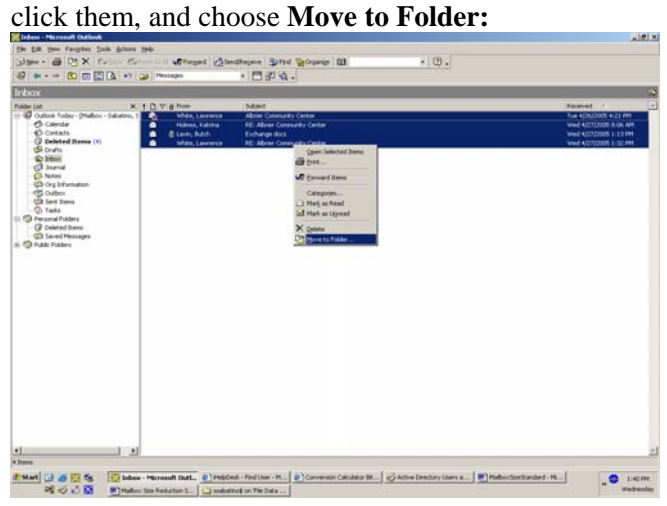

2) Select (highlight) the folder in your Personal Folders that you want the messages to be moved to and click **OK:** 

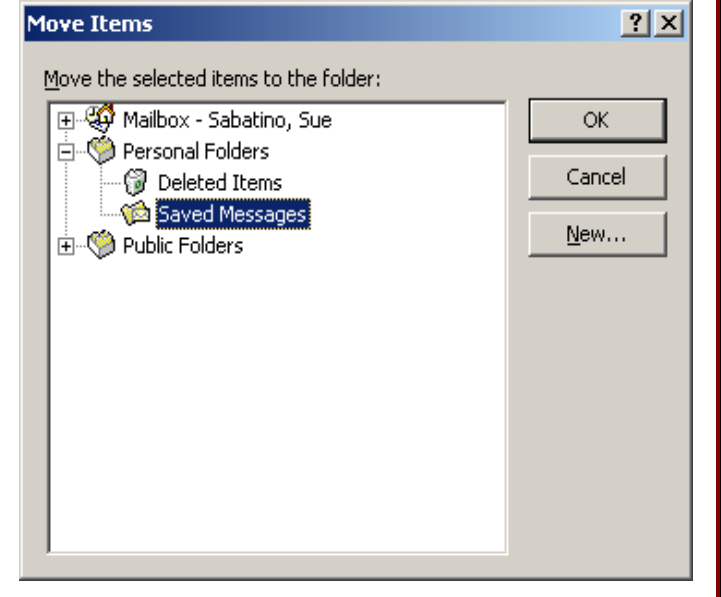